(2020.8.7)

加速度センサプログラマー用 物理シミュレータ

## 加速度センサシミュレータ 説明書

ヴイストン株式会社

加速度センサシミュレータは、加速度センサプログラマーを使って、画面内のボールを転がすシミュレー タソフトです。物理エンジンが組み込まれており、現実に近い動きが可能です。

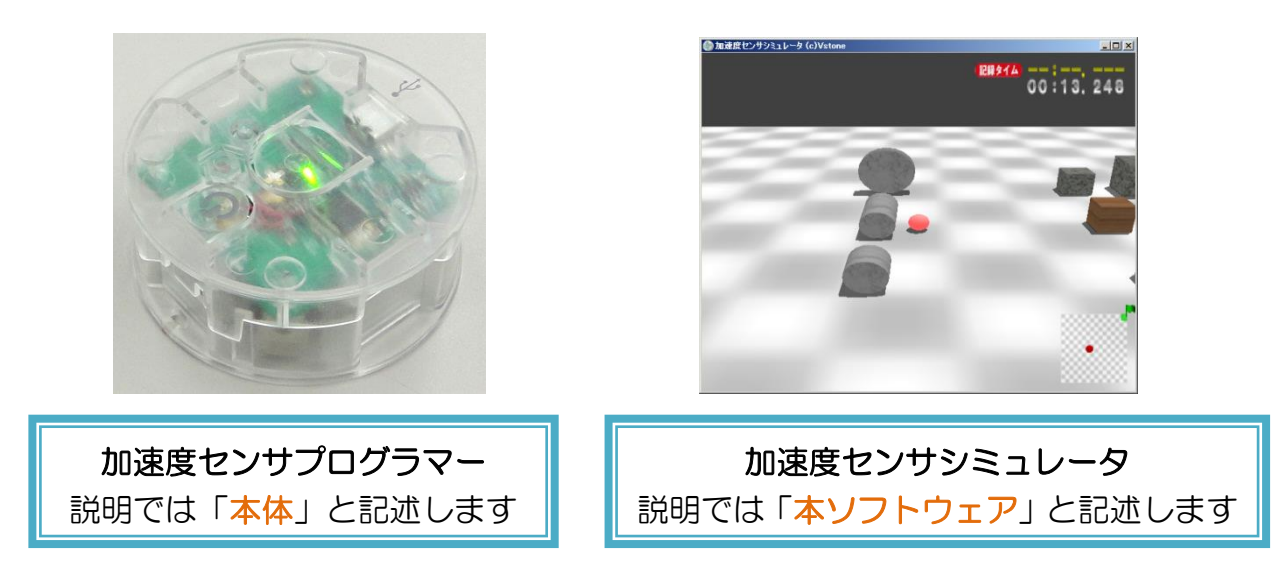

本ソフトウェアは、ボールをスタートからゴールまで運ぶ玉ころがしゲームの形式で、箱や円柱など多様 な形・大きさを持つ障害物や、坂道・迷路・ハーフパイプなど起伏に富んだ地面の上を動かして、「転がる」 「ぶつかる」「落ちる」「勢いをつける」など、様々な挙動を体感できます。

また、ボールの種類や重力の大きさを変更できるため、ゴムボール(軽くてよく弾む)と鉄球(重くて弾 まない)の動きの違いを確認したり、月面(重力が 1/6)のふわふわした動きを実感するなど、シミュレー タならではの比較・体験が可能です。

## 目次

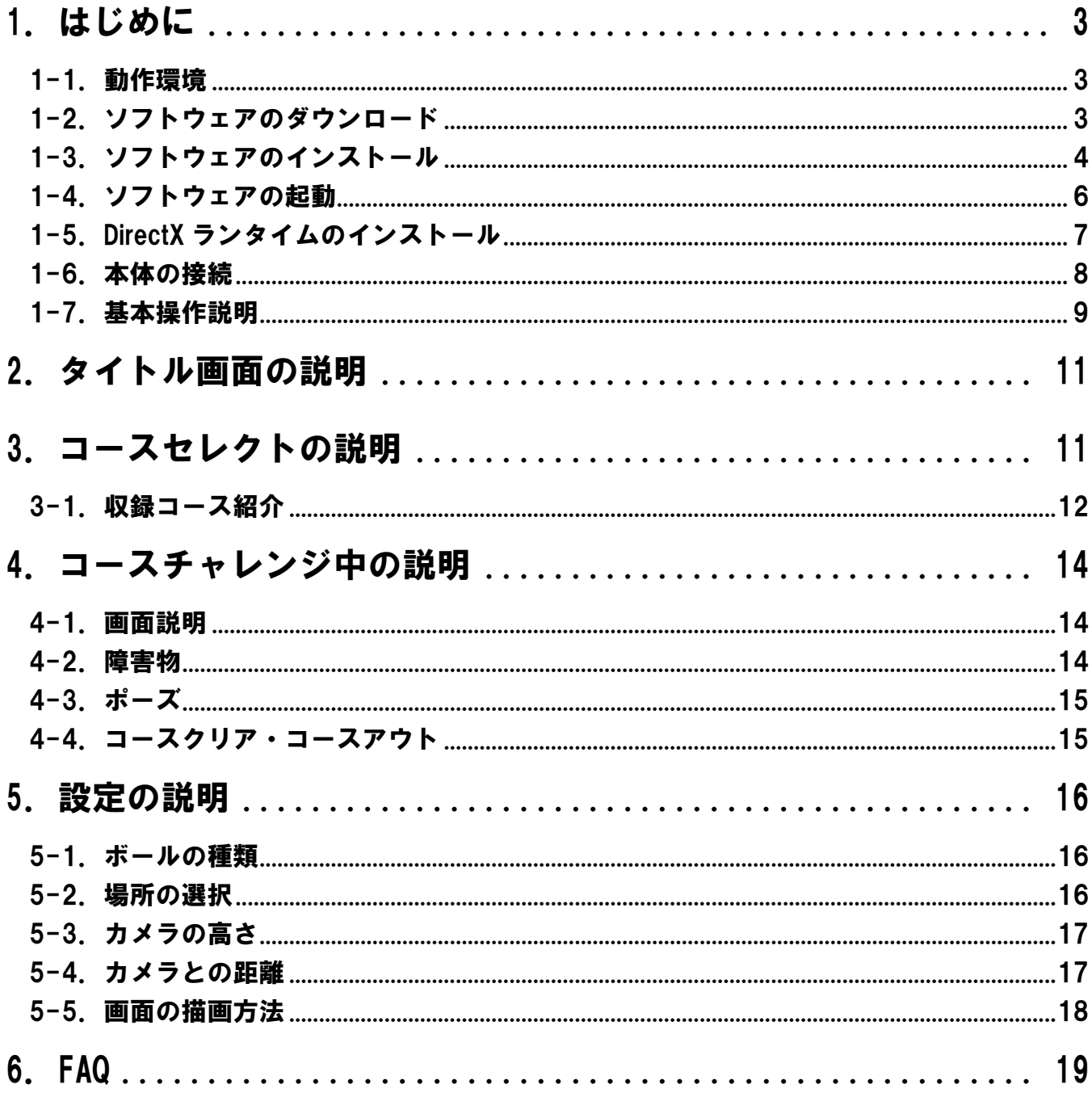

## <span id="page-2-0"></span>1.はじめに

#### <span id="page-2-1"></span>1-1.動作環境

本ソフトウェアを使用する場合、以下の物が必要になります。

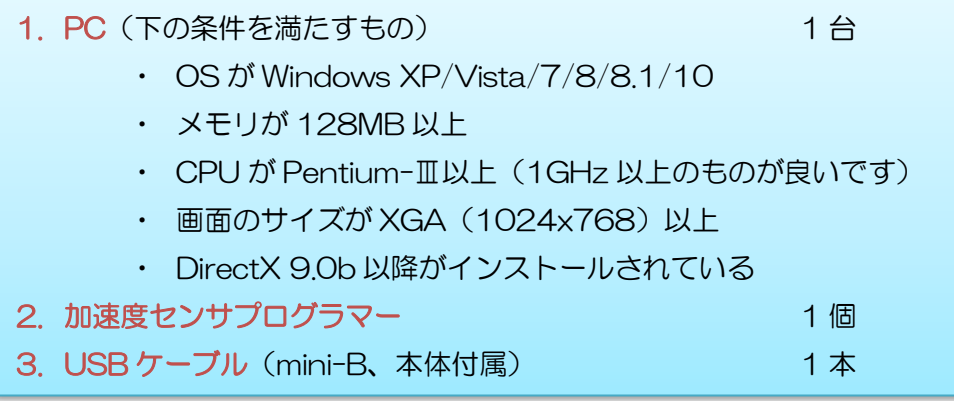

### <span id="page-2-2"></span>1-2.ソフトウェアのダウンロード

ソフトウェア「加速度センサシミュレータ」は、製品のダウンロードページからダウンロードする必要が あります。下記の URL にアクセスし、プログラムをダウンロードしてください。

#### ◆加速度センサプログラマー ダウンロードページ

[http://www.vstone.co.jp/products/vs\\_gs001/download.html](http://www.vstone.co.jp/products/vs_gs001/download.html)

プログラムは 2 種類あります。次の説明を確認して、好きな方をお選びください 「インストーラ版」…ご家庭など個人の PC で使用 「ZIP 圧縮版」…学校などソフトのインストールが制限されている PC で使用

## <span id="page-3-0"></span>1-3.ソフトウェアのインストール

#### インストーラ版の場合

ダウンロードページから「AccSimulator Inst ???.exe」というファイルをダウンロードしてください (???はバージョンを表す番号です)。ダウンロードしたらダブルクリックして実行し、下図の手順でイン ストールを進めてください。

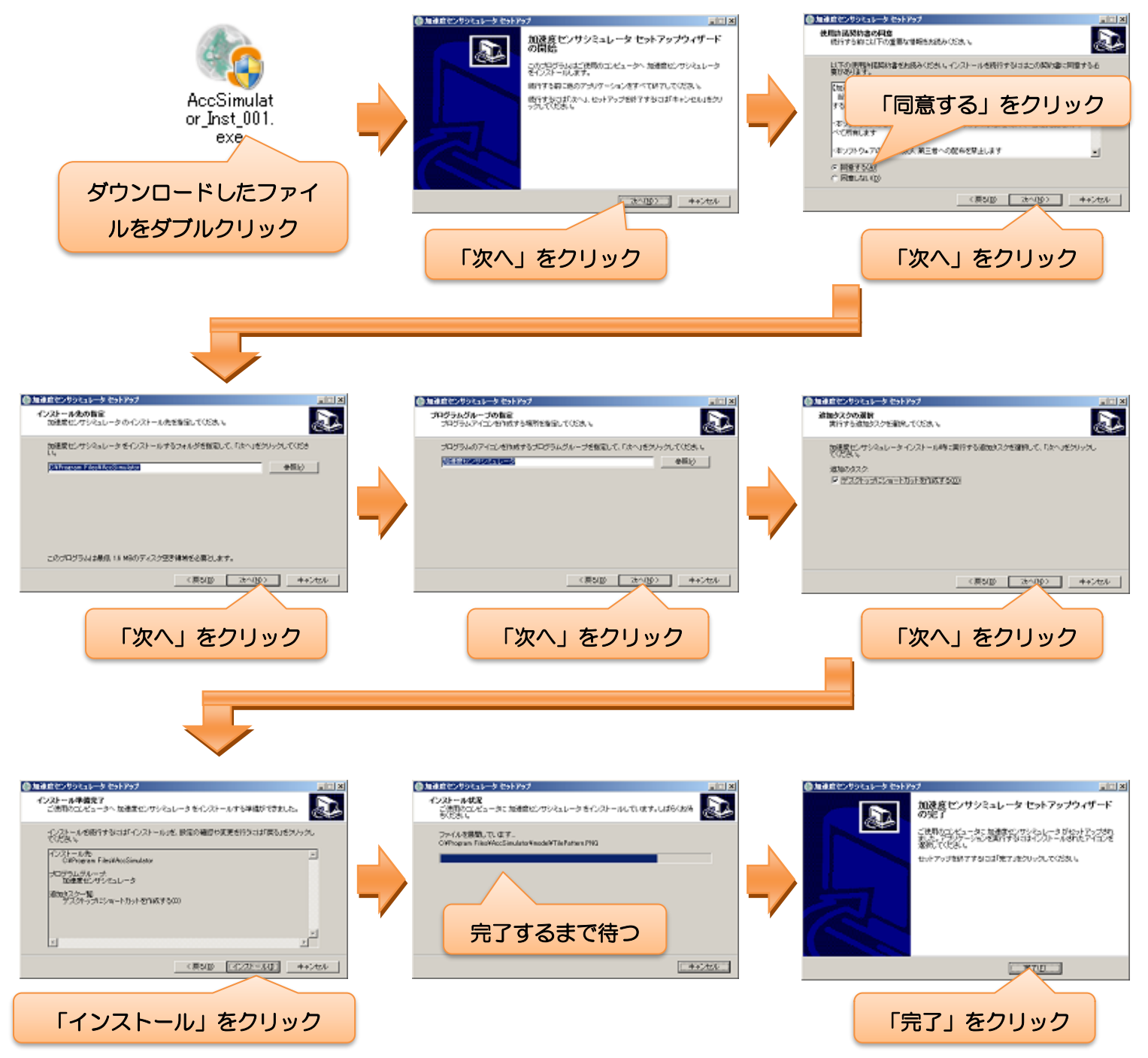

#### ZIP 圧縮版の場合

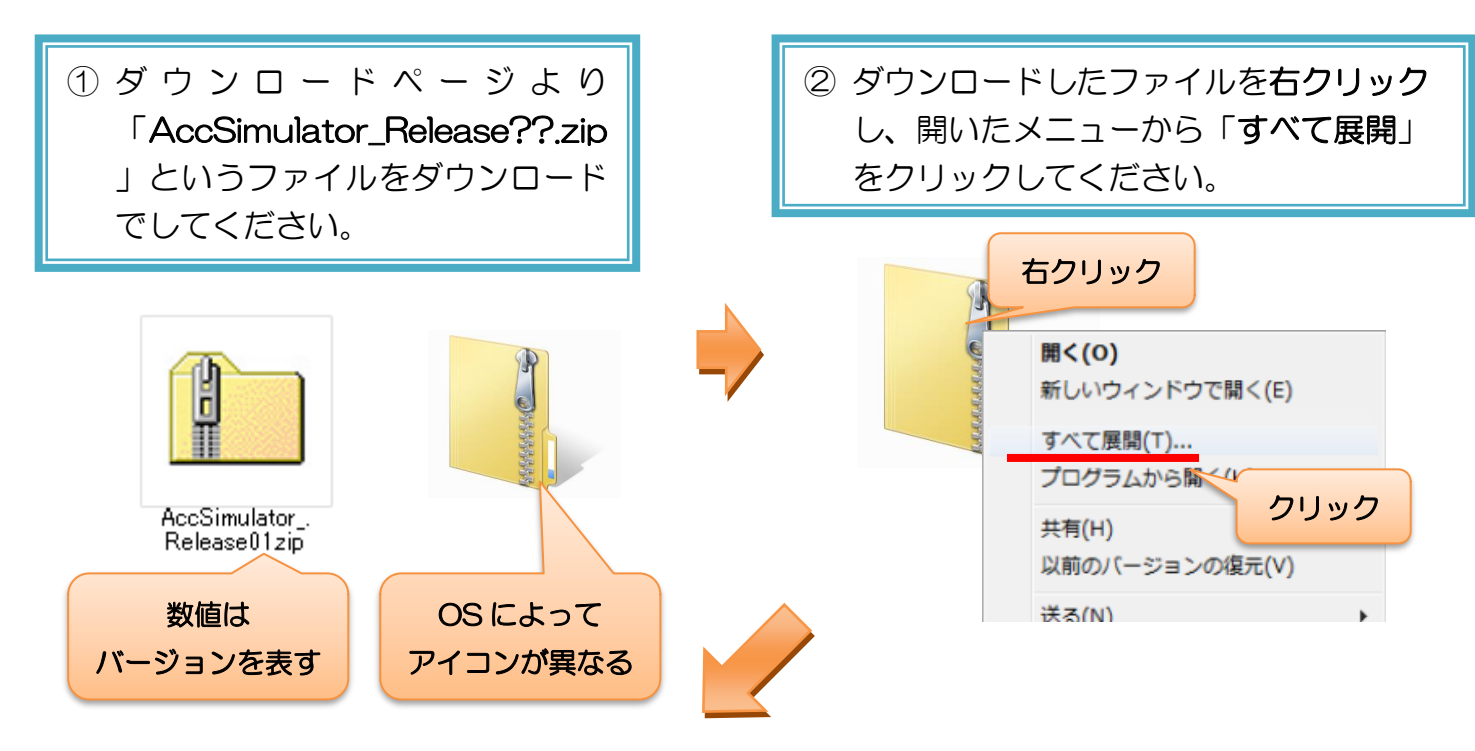

③ すべて展開すると「加速度センサシミュレータ」というフォルダができるので、 デスクトップなど使いやすい場所にフォルダをドラッグして移動してください。

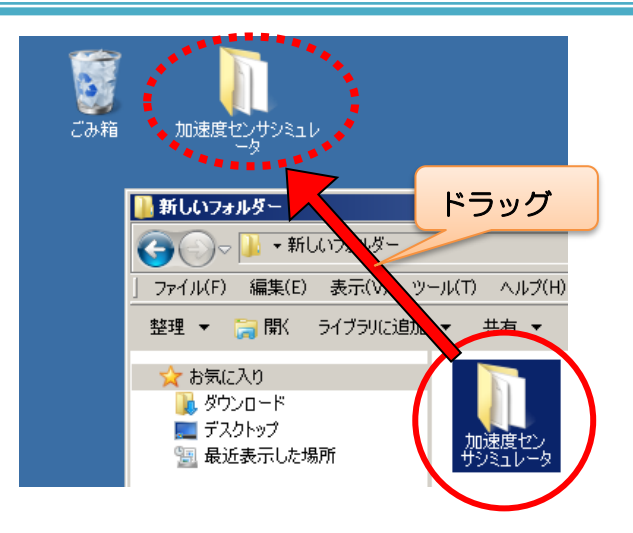

インストールが完了したら、ソフトウェアを起動してみましょう。選択したインストール方法に合わせて、 以下の手順で起動してください。

### <span id="page-5-0"></span>1-4. ソフトウェアの起動

#### インストーラ版の起動方法

デスクトップに右図のショートカット ができるので、ダブルクリックして ください。

#### ZIP 圧縮版の起動方法

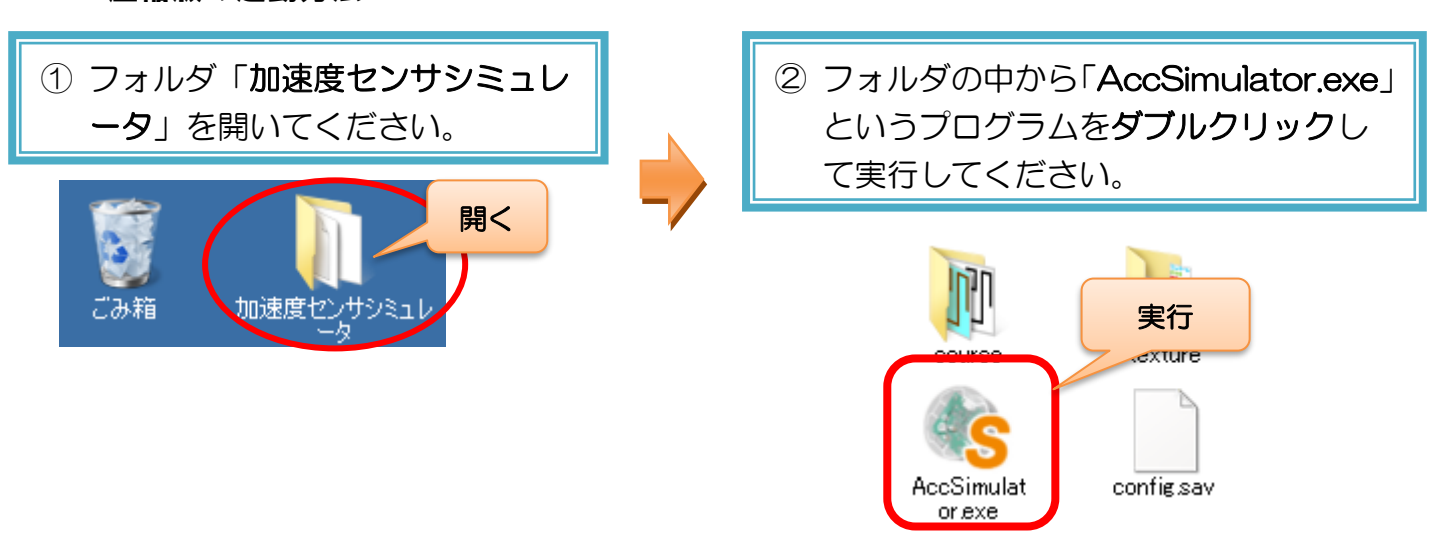

ごみ箱

ソフトウェアが起動すると、下のような画面を表示します。

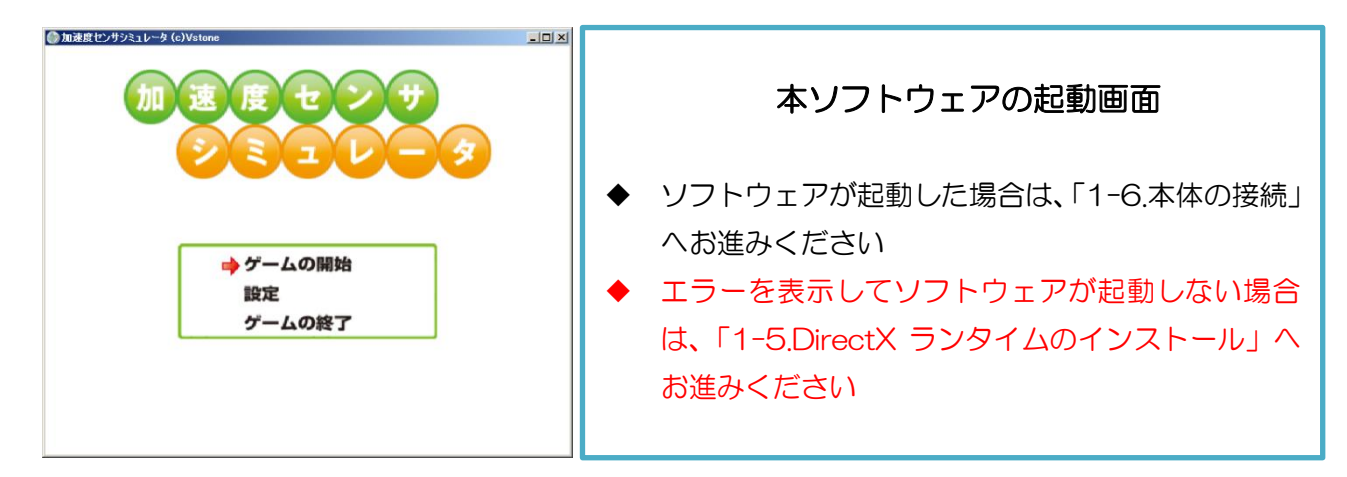

ダブルクリック

加速度センサシミュレ

### <span id="page-6-0"></span>1-5.DirectX ランタイムのインストール

ソフトウェアが起動しない場合、ソフトウェアに必要な「DirectX ランタイム」が PC 本体にインストー ルされていない可能性があります。起動しなかった場合は、以下の説明を参照して、DirectX ランタイムを インストールしてください。問題なく起動した場合は、次ページの「1-6.本体の接続」にお進みください。

DirectX ランタイムは、Microsoft 社の web ページよりダウンロードしてインストールします。2013 年 3 月現在、最新の DirectX ランタイムは、以下の web ページで公開されています。 <http://www.microsoft.com/ja-jp/download/details.aspx?id=35>

web ページにアクセスしたら、「言語の変更」で「日本語」を選び、「ダウンロード」をクリックしてくだ さい。

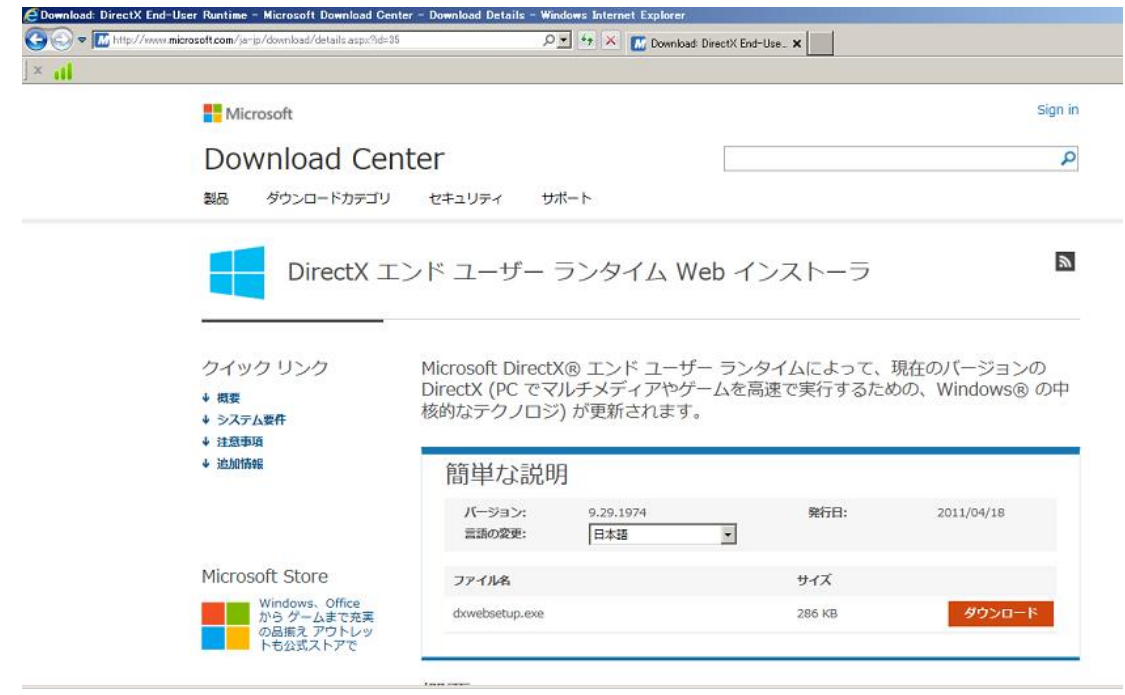

クリックすると「dxwebsetup.exe」というファイルをダウンロードするので、そちらを PC にインスト ールしてください。

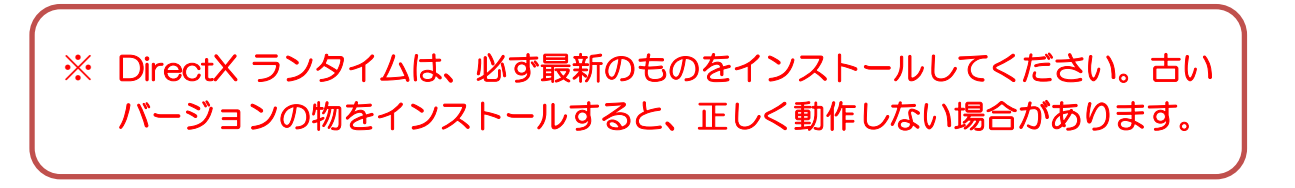

### <span id="page-7-0"></span>1-6. 本体の接続

ソフトウェアを起動したら、付属の USB ケーブルで本体を PC に接続します。本体をお持ちでない方は 代わりにキーボードで操作できます。

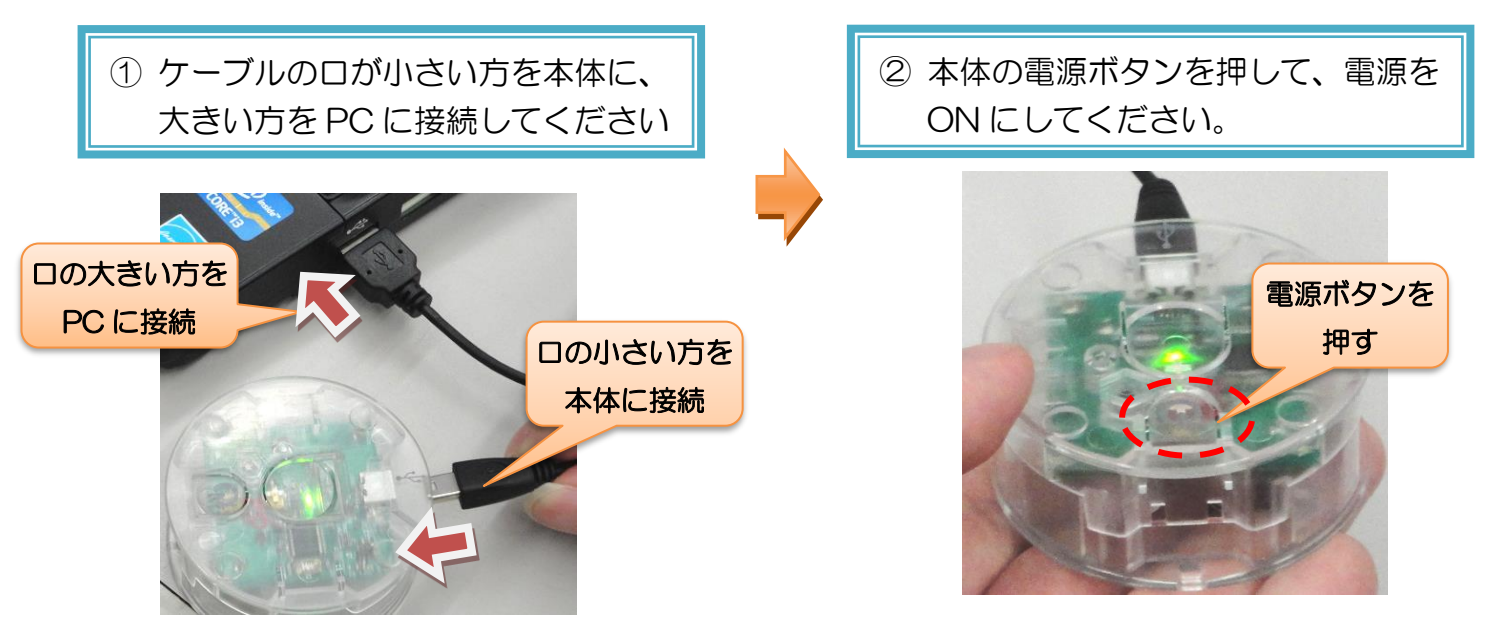

#### <span id="page-8-0"></span>1-7.基本操作説明

加速度センサプログラマ本体で操縦する場合は、下記のように持ってください。

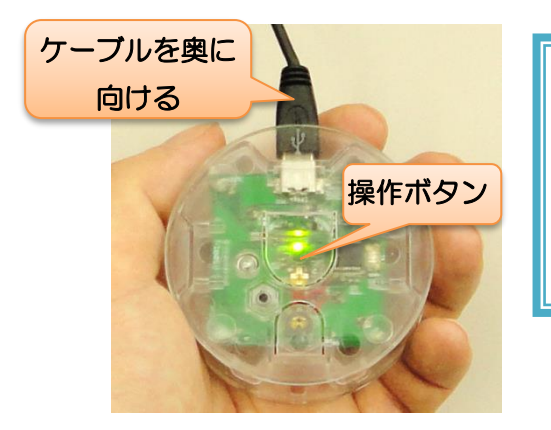

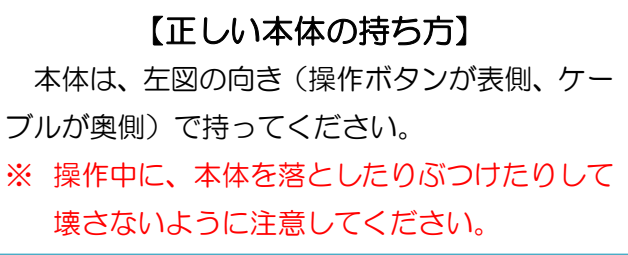

キーボードでの操作は下記のボタンを使います。

- カーソルキー…本体を上下左右に傾けるのと同じ入力。メニューの選択やボールの操縦に使う
- スペースキー…本体の操作ボタンと同じ入力。メニューの項目決定などに使う
- Z キー…本体を上に振るのと同じ入力。ボールのジャンプに使う

X キー…本体を下に振るのと同じ入力。X/Z キーを同時押しして X キーだけ離すと高いジャンプができる

本ソフトウェアで操作を行う場面は、主に次の 2 種類です。

#### メニュー・項目選択

設定やコース選択など、項目を選ぶ場面では、本体を前後・左右に振って項目を選択し、操作ボタンで決 定します。

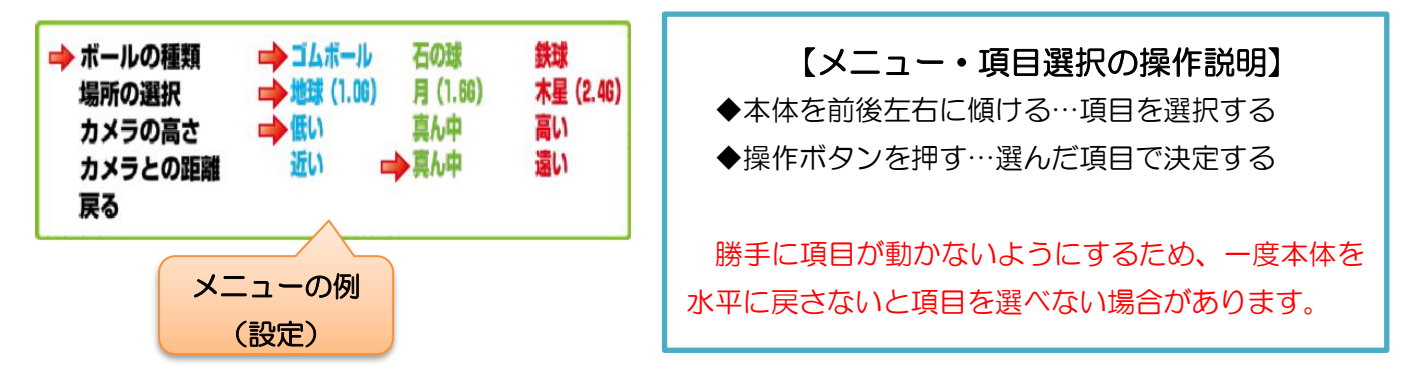

#### ボールの操作

コースチャレンジは、画面中央のボールを加速度センサで操縦します。ボールは、前後左右の傾けた方向 に転がり、上下に振ると跳ねます。ただし、ジャンプ・落下中などボールが着地していない時は操作できま せん。

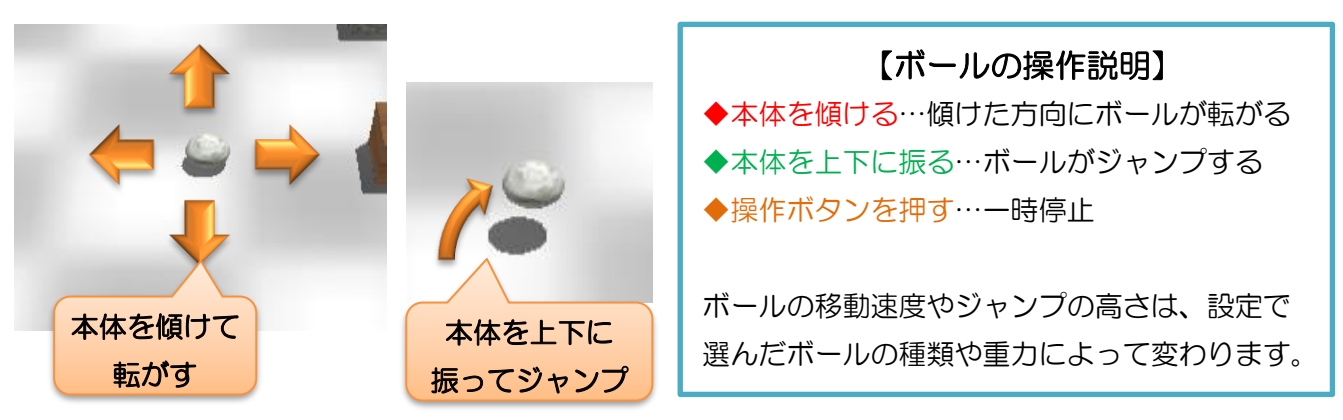

# <span id="page-10-0"></span>2.タイトル画面の説明

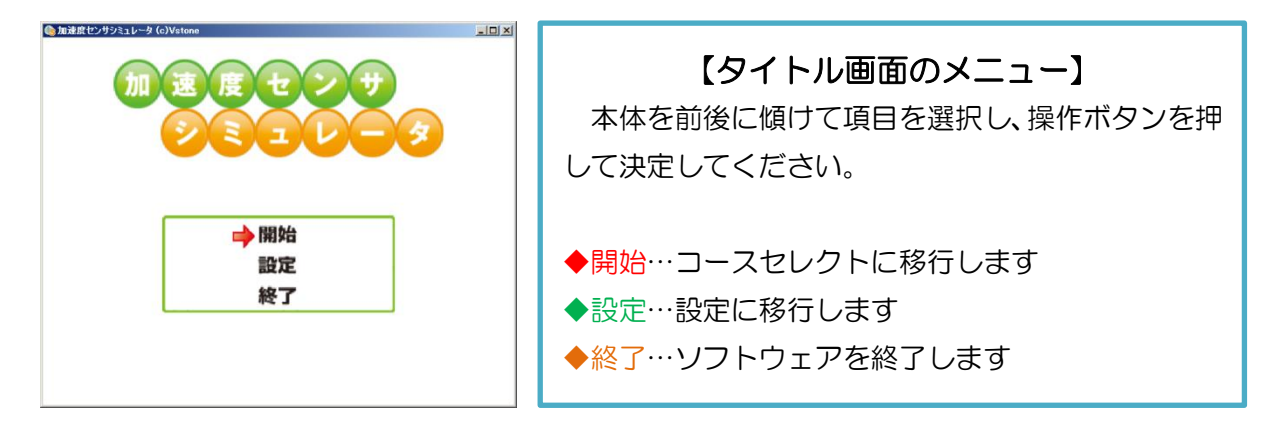

## <span id="page-10-1"></span>3.コースセレクトの説明

タイトルで「開始」を選択すると、チャレンジするコースを選ぶ「コースセレクト」に移行します。

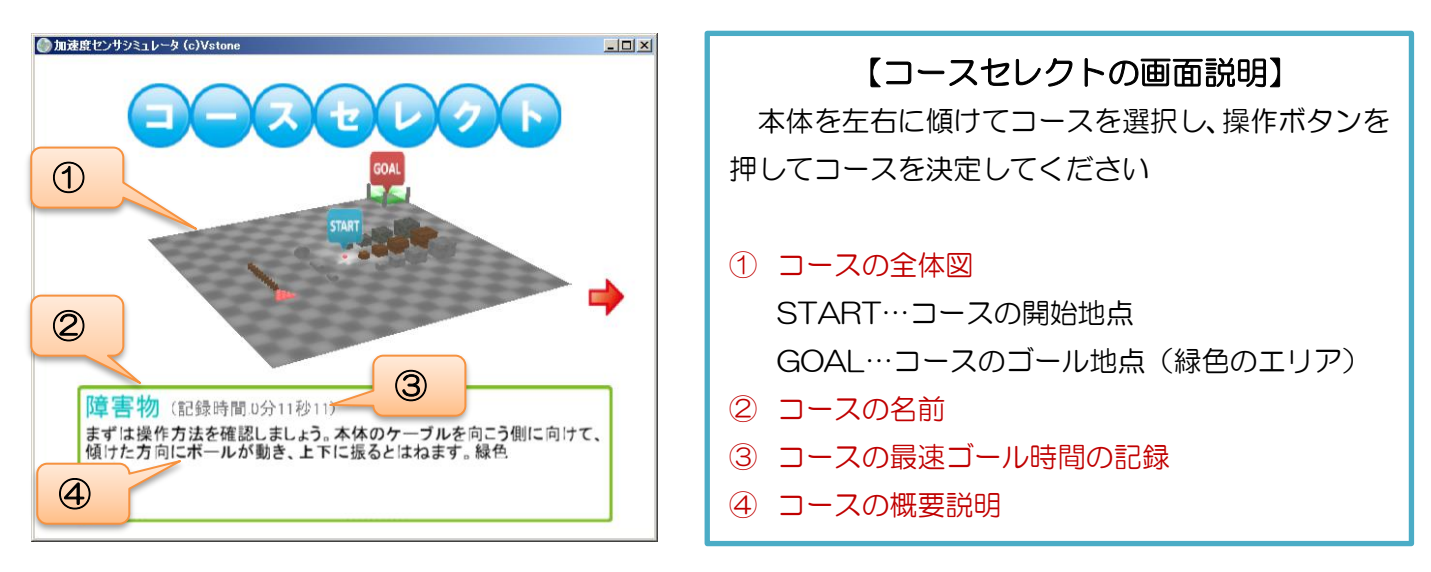

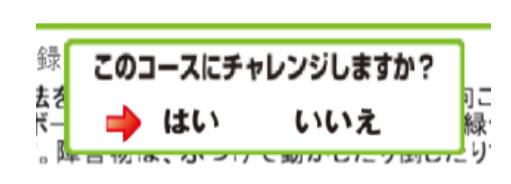

操作ボタンを押すと、そのコースにチャレンジするか確認メッ セージを表示します。本体を左右に傾けて「はい」「いいえ」の どちらかを選択し、操作ボタンを押して決めてください。

はい…コースにチャレンジする いいえ…コース選択に戻る

## <span id="page-11-0"></span>3-1. 収録コース紹介

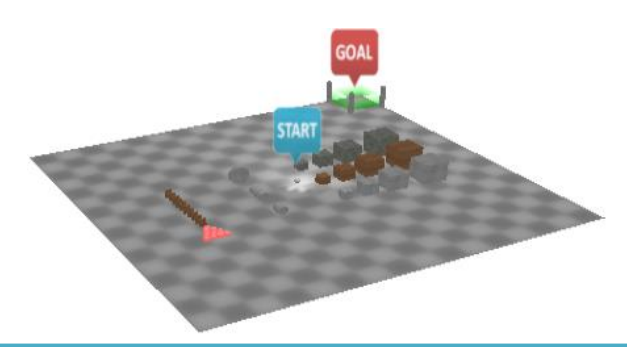

【障害物】 基本操作や障害物について理解するテストコ ースです。ボールを自由に動かしたり、障害物 にぶつけたりしてみましょう

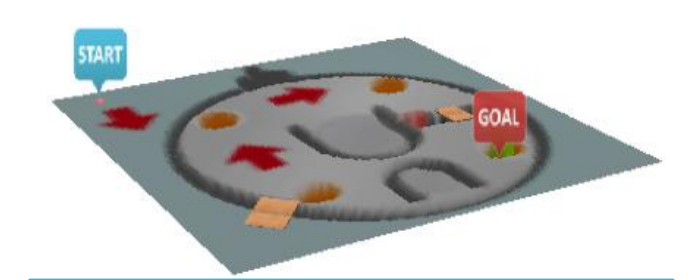

#### 【凸凹のある地面】

地形の起伏について理解するコースです。溝 にはまらないように、地面の矢印に沿って橋を 渡りゴールに行きましょう。

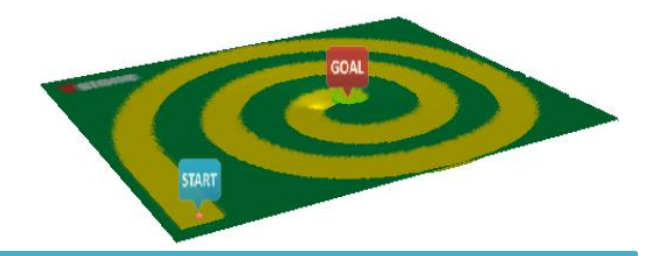

【ゆるやかなカーブ】 広い道幅とゆるいカーブのコースです。ボー

ルの上手な転がし方を確認しましょう。

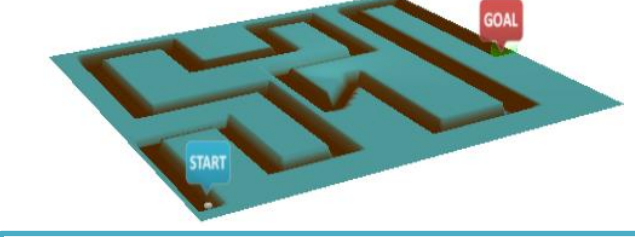

細い道幅と直角のカーブのコースです。カー ブ直前で的確にボールの転がる向きを切り替え ましょう。

【きついカーブ】

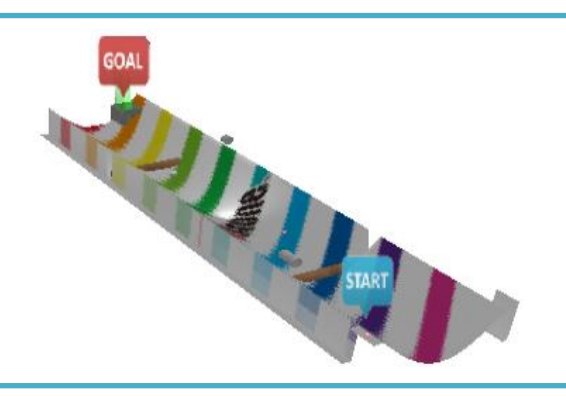

【ハーフパイプ】 左右に転がりつつ、溝や障害物をよけましょ う。傾斜を利用して、左右に転がる勢いをつけ ましょう。

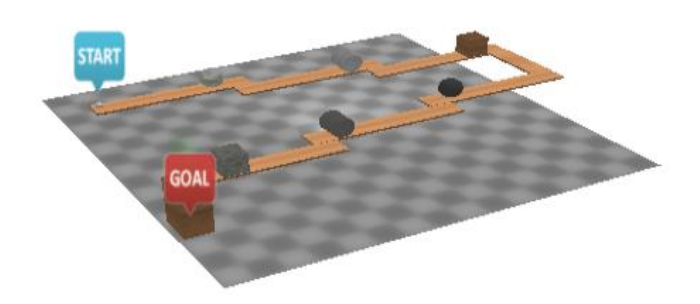

【物体の形状と摩擦力】 障害物を下に落として進みましょう。ゴール に近づくにつれ、障害物を動かしにくくなりま す。

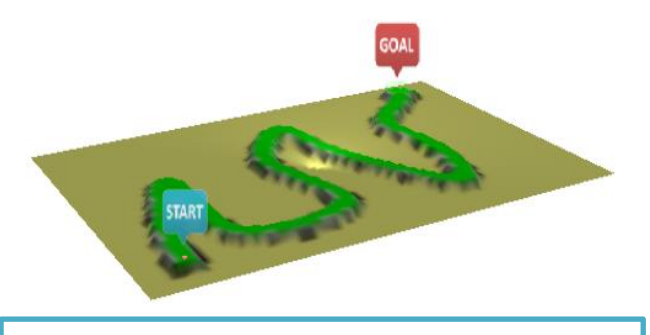

GOAL START

#### 【崖っぷち】

細く曲がりくねった道です。下に落ちないよ うに細かく本体を操作しましょう。

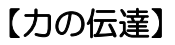

玉乗りのように、バランスよく障害物に乗っ て転がしていきましょう。

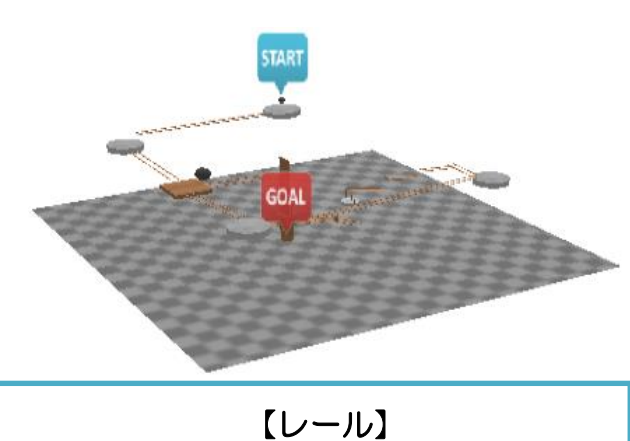

ボールを細いレールに乗せていきましょう。 ゴールへの橋を通すため、途中の障害物を使っ て板を倒しましょう。

## <span id="page-13-0"></span>4.コースチャレンジ中の説明

<span id="page-13-1"></span>4-1.画面説明

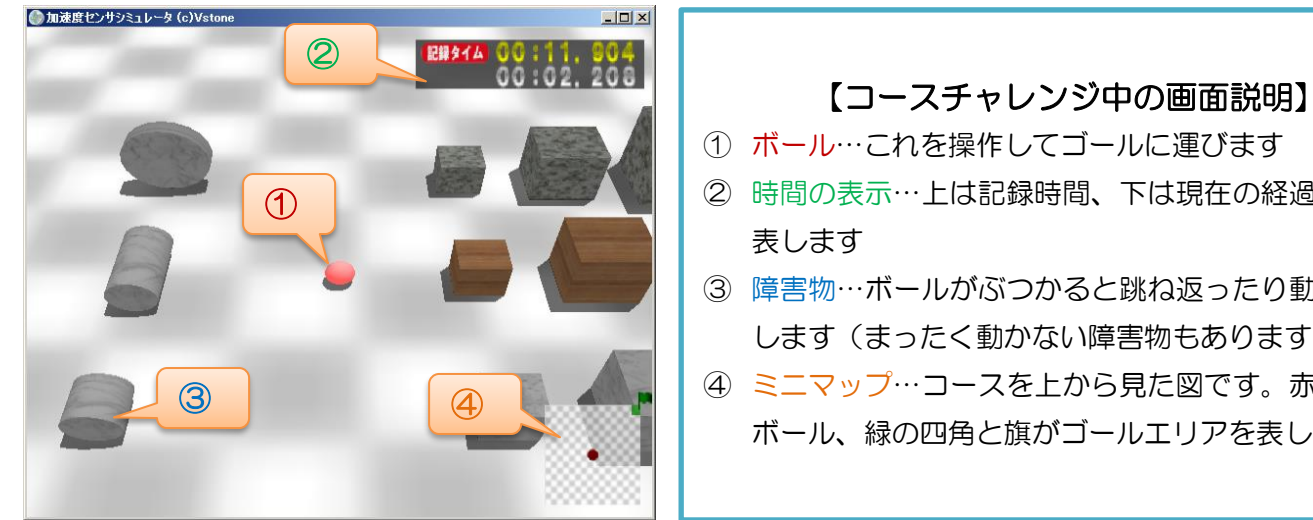

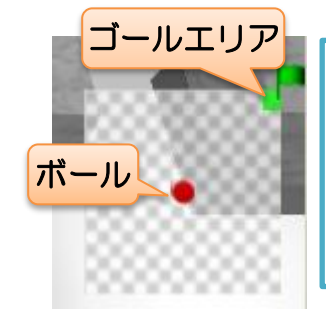

## ② 時間の表示…上は記録時間、下は現在の経過時間を 表します ③ 障害物…ボールがぶつかると跳ね返ったり動いたり

- します(まったく動かない障害物もあります)
- ④ ミニマップ…コースを上から見た図です。赤い丸が ボール、緑の四角と旗がゴールエリアを表します

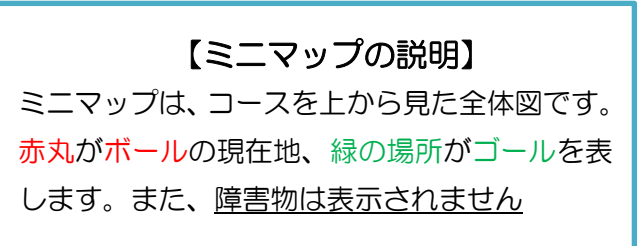

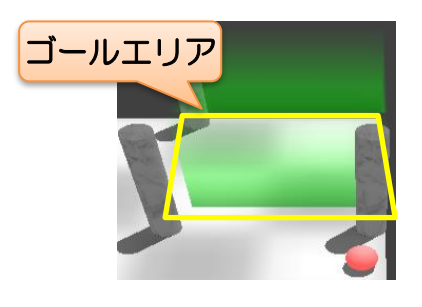

## 【ゴールエリアの説明】

ゴールエリアは、画面上で緑色に表示し ます。ボールが地面に着地している状態で ゴールエリアに入ると、コースクリアです

#### <span id="page-13-2"></span>4-2.障害物

一部のコースには、障害物が配置されています。

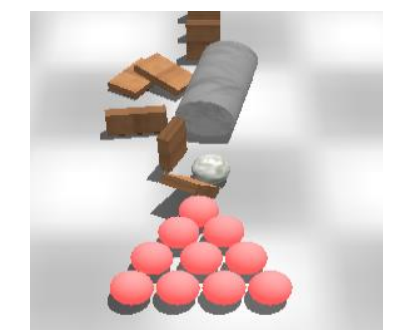

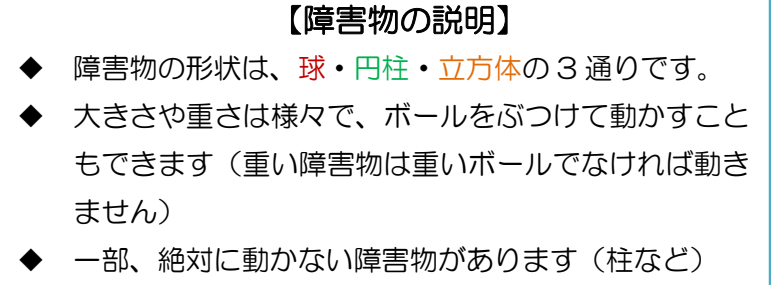

### <span id="page-14-0"></span>4-3.ポーズ

コースチャレンジ中に操作ボタンを押すとポーズをかけることができます。ポーズ中は以下のメニューを 表示します。

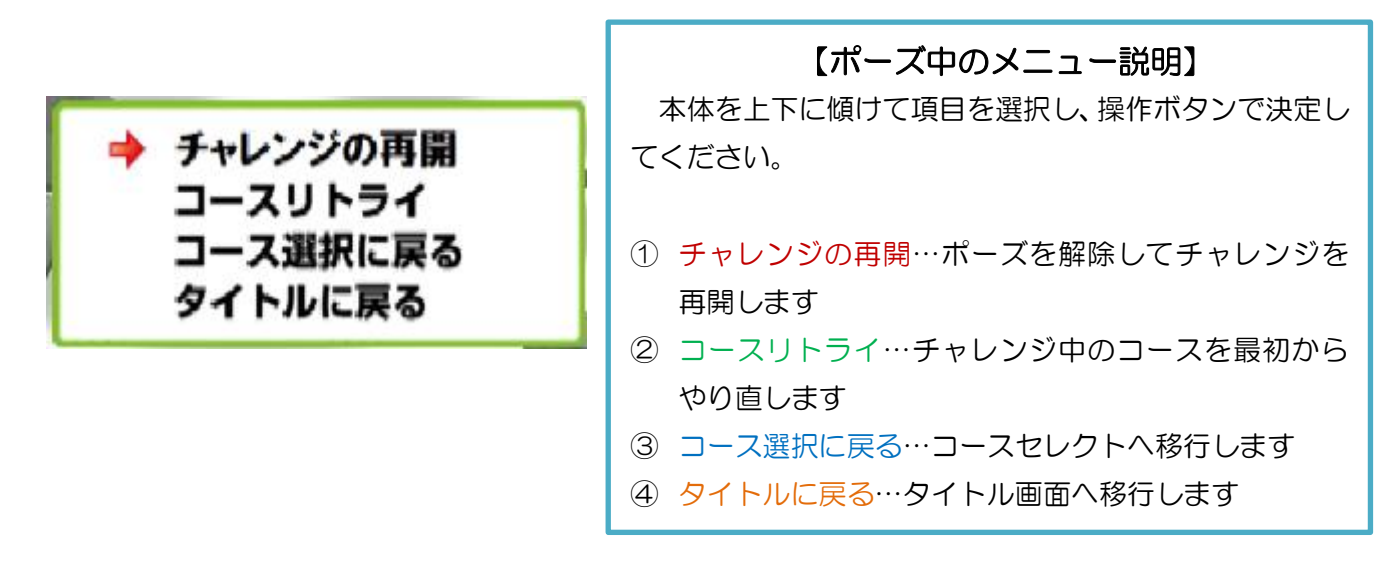

#### <span id="page-14-1"></span>4-4.コースクリア・コースアウト

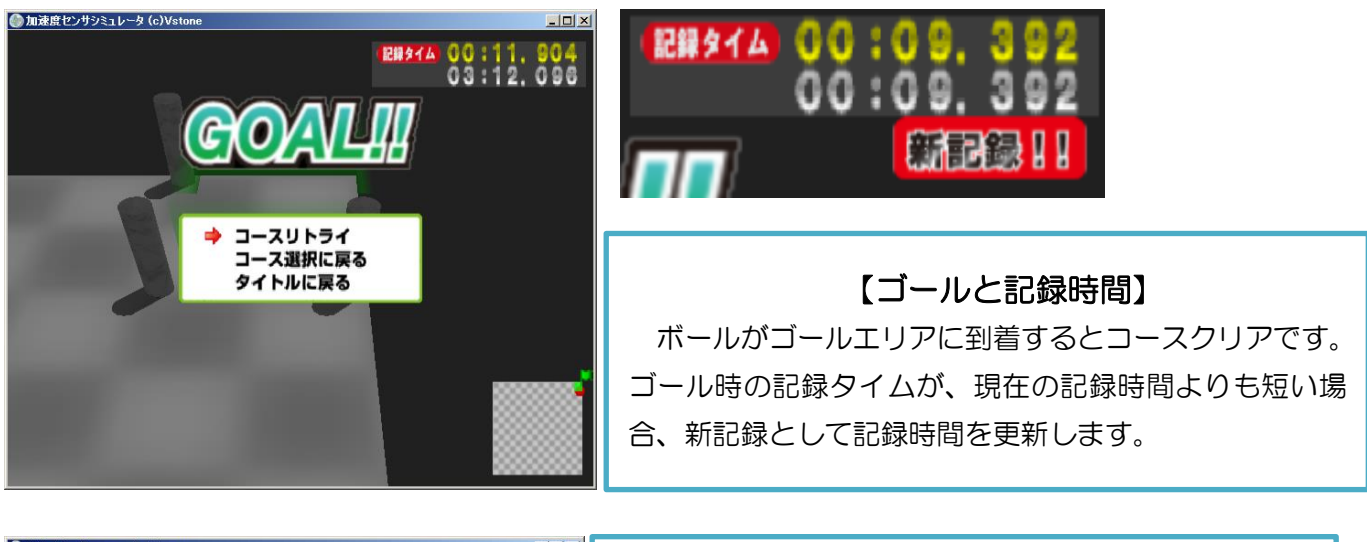

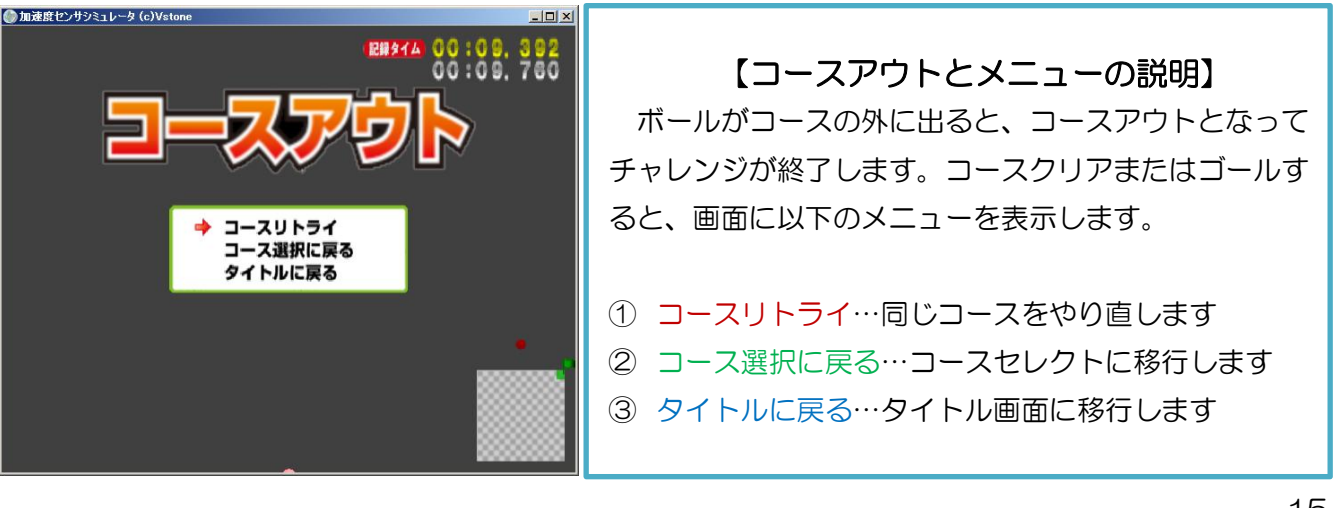

# <span id="page-15-0"></span>5.設定の説明

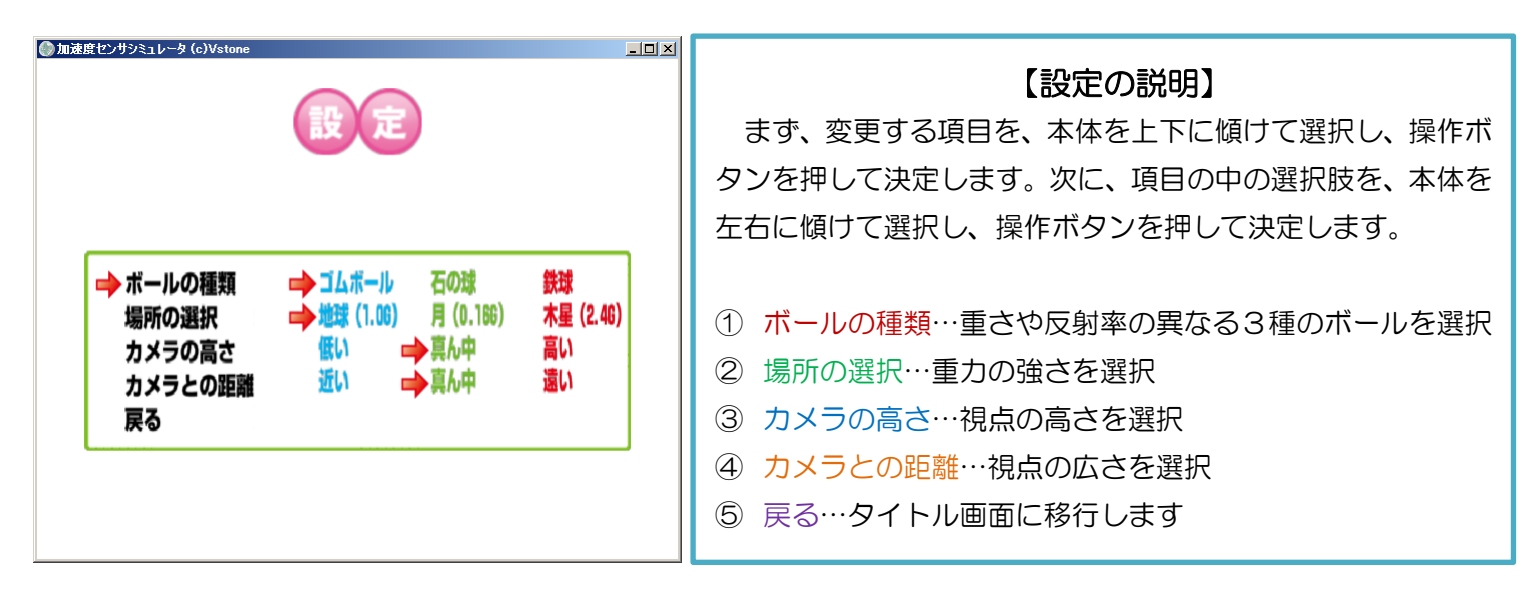

各項目の選択内容を図と合わせて説明します。

<span id="page-15-1"></span>5-1.ボールの種類

重さ・反射率・デザイン等が異なる 3 種類のボールを選択します。ボールの種類によって、クリアしやす いコース・しにくいコースがあります。

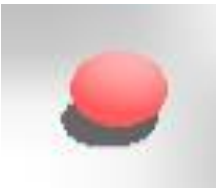

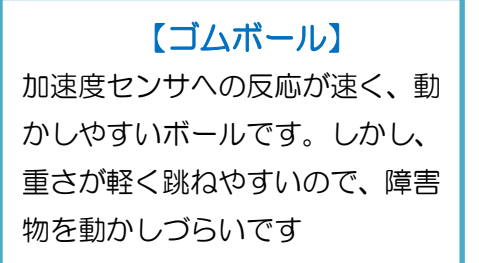

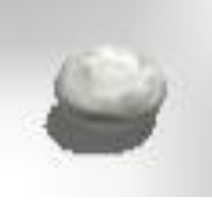

【石の球】 鉄球とゴムボールの中間の性質 です。加速度センサへの反応は多 少鈍いですが、障害物を少し動か しやすくなります。

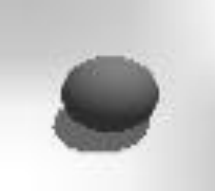

【鉄球】 加速度センサへの反応が非常に 鈍く、ほとんど跳ねることもあり ません。ただし、非常に重いため 障害物を動かしやすいです

### <span id="page-15-2"></span>5-2.場所の選択

地球(1.0G)…標準の重力です 月(0.16G)…地球の 1/6 の重力です。全体的にふわふわした動きになります。 木星(2.4G)…地球の 2.4 倍の重力です。落下が速くなり、斜面を登りづらくなったり、 障害物を動かしにくくなったりします。

## <span id="page-16-0"></span>5-3.カメラの高さ

コースチャレンジ中に F6 キーを押しても切り替えることができます。

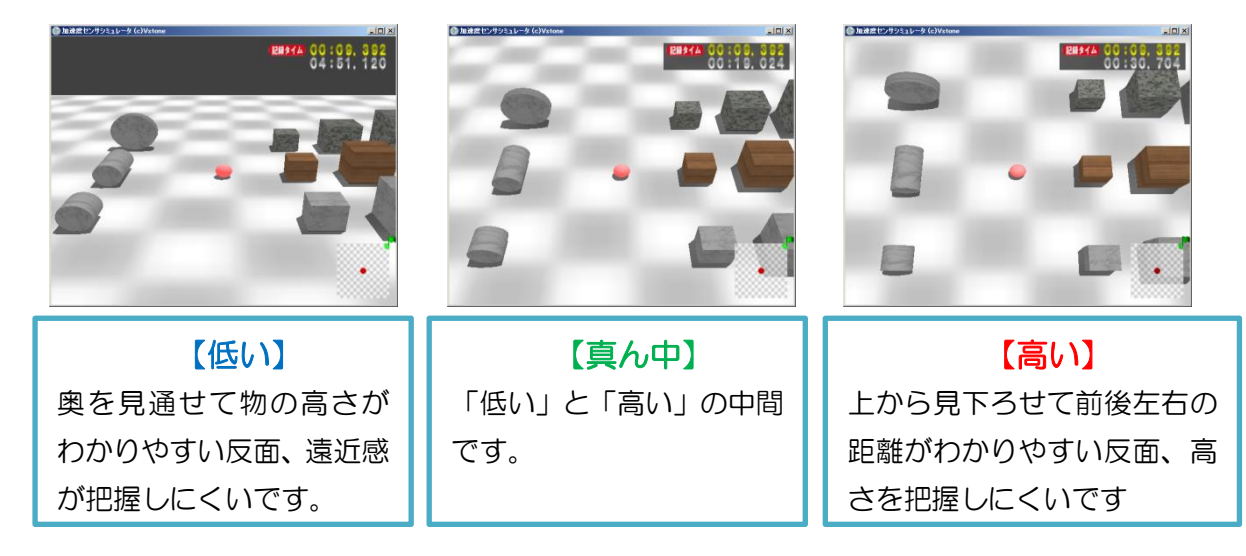

#### <span id="page-16-1"></span>5-4.カメラとの距離

コースチャレンジ中に F5 キーを押しても切り替えることができます。

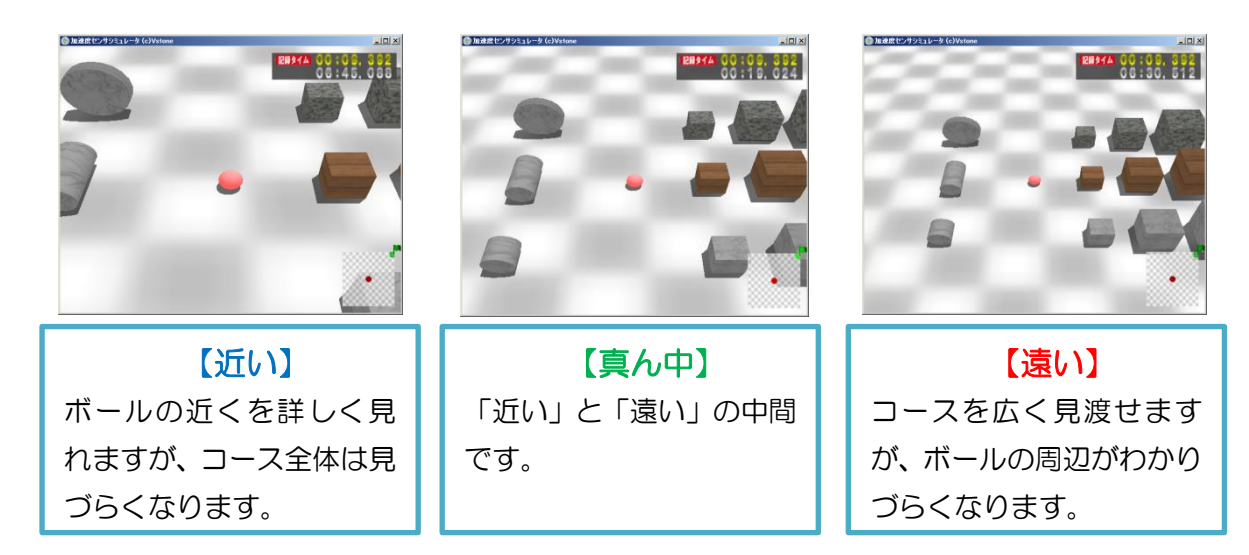

## <span id="page-17-0"></span>5-5.画面の描画方法

設定には項目がありませんが、コースチャレンジ中に一部のキーを押すことで、画面の描画方法を切り替 えられます。各描画方法は同時に設定できます(「ワイヤーフレームでテクスチャを描画しない」など)。ま た、一部の設定は地形のみ変化します。

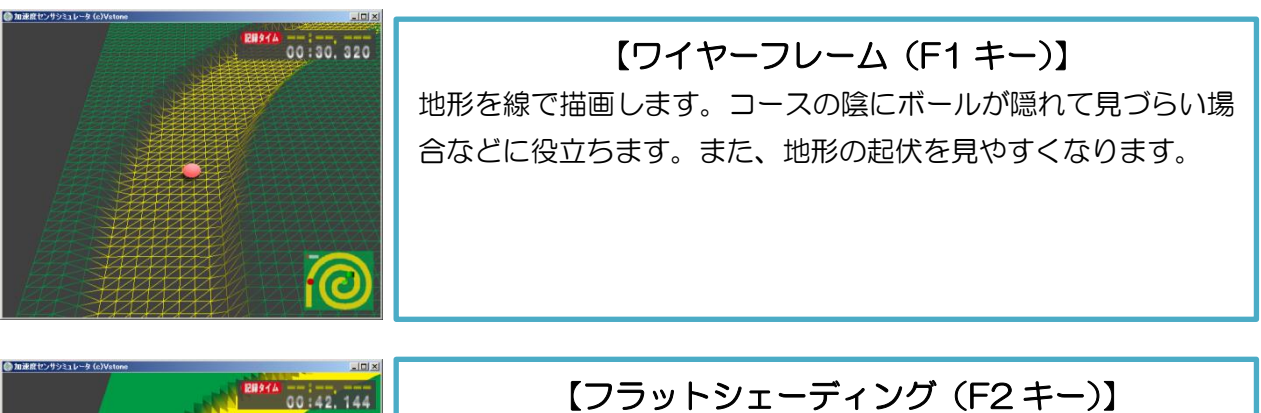

地形の起伏に対して、陰影を荒く(升目単位で)表示します。

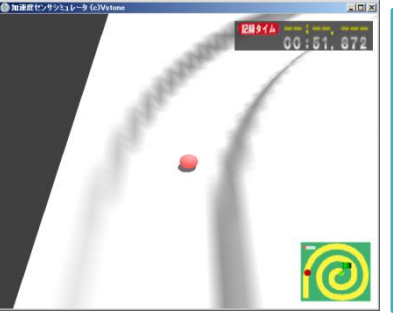

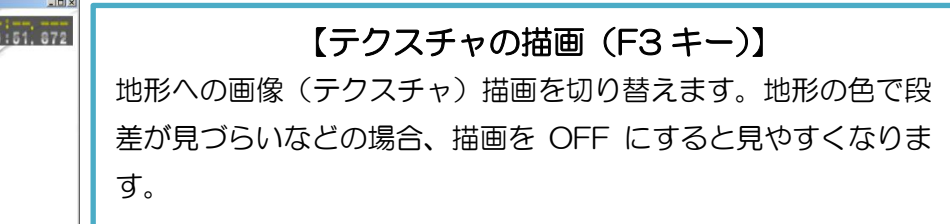

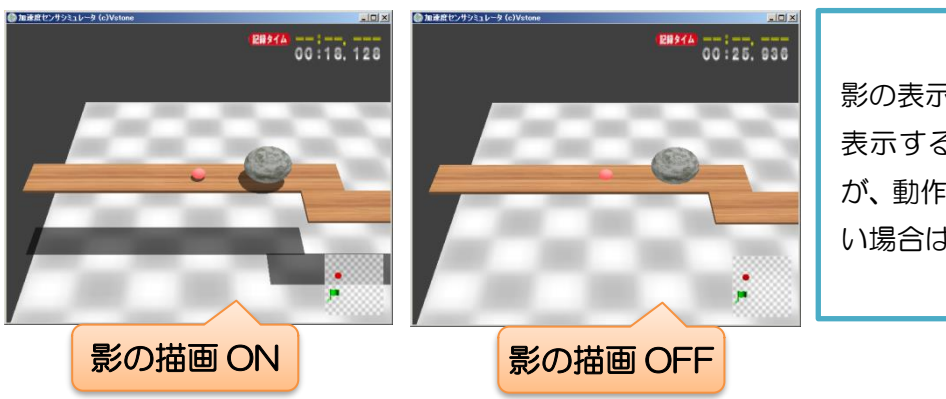

**f** 

【影の描画(F4 キー)】 影の表示 ON/OFF を切り替えます。影を 表示すると物の高さがわかりやすいです が、動作が重くなるため、プログラムが遅 い場合は OFF にしてください。

## <span id="page-18-0"></span>6.FAQ

ソフトウェアや本体に関する問題・不明点が発生したら、下記事項を一度お確かめください。

#### Q.ケーブルを正しく接続して電源ボタンを押しても、本体と通信できません。

A.本ソフトウェアを同時に複数起動したり、加速度センサシミュレータを起動していると、通信処理が競合 して正しく通信できない場合があります。他にこれらのソフトを実行していないかご確認ください。

A.お使いの PC によっては、USB 機器の接続監視ソフトの影響で通信できない場合があります。以下の手 順で PC の設定を変更してご確認ください。

#### 【USB 接続監視ソフトの終了手順】

#### ◆Windows XP の場合

- ① OS の「スタート」ボタンをクリックし、スタートメニューの「ファイル名を指定して実行」をクリッ クします。
- ② 表示された入力欄に「msconfig」と入力し、「OK」をクリックします。
- ③ 開いた画面より「全般」→「スタートアップオプションを選択」を選択します。
- ④ 「スタートアップの項目を読み込む」のチェックを外し、「OK」をクリックします。
- ⑤ パソコンを再起動します。

以上で操作は完了です。

※ 上記作業を行った場合、一時的に常駐ソフトが起動しなくなります。元に戻すには上記手順の③の操作 の際、「全般」→「通常スタートアップ」を選択し、「OK」をクリックしてください。Windows を再起 動すると、元の状態に戻ります。

#### ◆Windows Vista/7 の場合

- ① OS の「スタート」ボタンをクリックし、スタートメニューの「プログラムとファイルの検索」をクリ ックします。
- ② クリックした入力欄に「msconfig」と入力し、Enter キーを押します。
- ③ 「システム構成」の画面を開くので、「スタートアップ」タブをクリックします。
- ④ 停止させたいソフトの「チェックボックス」をクリックし、チェックを外して「OK」をクリックしま す。
- ⑤ 「再起動」をクリックし、パソコンを再起動します。

#### 以上で操作は完了です

- ※ 終了したソフトウェアは、Windows を再起動すると起動します。ソフトウェアの機能を停止、または無 効にした場合は、ソフトウェアによって再起動後も機能を停止したままのものがあります。その場合は、 必要に応じて機能を元に戻してください。
- ※ NEC「ワンタッチスタートボタン」が有効の場合、接続がうまくいかないということがありました。ま た、タスクトレイに常駐しているボイスレコーダーのユーティリティを終了すると改善されたという報 告もありました。

#### Q.ソフトウェアが起動しません

A.ソフトウェアに必要なDirectXランタイムがインストールされていない可能性があります。「1-5.DirectX ランタイムのインストール」を参照して、最新の DirectX ランタイムを PC にインストールしてください。

#### Q.ボールが思った方向に転がりません

A1.本体を正しい向きで持っているかご確認ください。 A2.ボールの種類や重力の設定によっては、ボールが動かしづらい状態になる場合があります。

## ■オプションパーツ、関連商品のご購入は・・・

No.1 の品揃え! 各種オプションパーツ、ロボット関連製品のご購入はコチラ

## http://www.vstone.co.jp/robotshop/

楽天・Amazon・Yahoo の各 Web 店舗、または東京、福岡の各ロボットセンター店頭でもロボット関連 商品をお買い求めいただけます。

ロボットセンター東京秋葉原店 (東京支店) 〒101-0021 東京都千代田区外神田 1-9-9 内田ビル 4F

ロボットセンターロボスクエア店(福岡支店) 〒814-0001

福岡市早良区百道浜 2-3-2

TNC 放送会館 2F ロボスクエア内

商品に関するお問い合わせ

商品の技術的なご質問は、問題・症状・ご使用の環境などを記載の上メールにてお問い合わせください。

E-mail: **infodesk@vstone.co.jp** 要付時間 : 10:00~17:00 (土日祝日は除く)

# ヴイストン株式会社

〒555-0012 大阪市西淀川区御幣島 2-15-28 TEL : 06-4808-8701 FAX:06-4808-8702

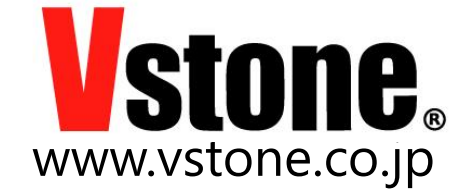